## **Components of the published project portal**

The published project portal consists of:

- Title bar with
	- <sup>o</sup> [Navigation menu](https://docs.nomagic.com/display/CC190SP2/Navigation+menu)
		- Actions:
			- [Search](https://docs.nomagic.com/display/CC190SP2/Search)
			- Hide [Comments pane](https://docs.nomagic.com/display/CC190SP2/Comments+pane)  $\blacksquare$ 
				- [Reviewer and Reader View](http://docs.nomagic.com/display/CC190SP2/Views+and+modes+of+a+published+project#Viewsandmodesofapublishedproject-ReviewerandReaderViews) [Model and Document View](http://docs.nomagic.com/display/CC190SP2/Views+and+modes+of+a+published+project#Viewsandmodesofapublishedproject-ModelandDocumentViews)
- Panes:
- $\blacksquare$ **[Navigation](https://docs.nomagic.com/display/CC190SP2/Navigation+pane)** pane
	- <sup>o</sup> [Content pane](https://docs.nomagic.com/display/CC190SP2/Content+pane)
	- **[Comments](https://docs.nomagic.com/display/CC190SP2/Comments+pane)** pane

The titles and colors in the published project portal may differ. They depend on the [template](https://docs.nomagic.com/display/CC190SP2/Predefined+and+custom+project+templates) applied.

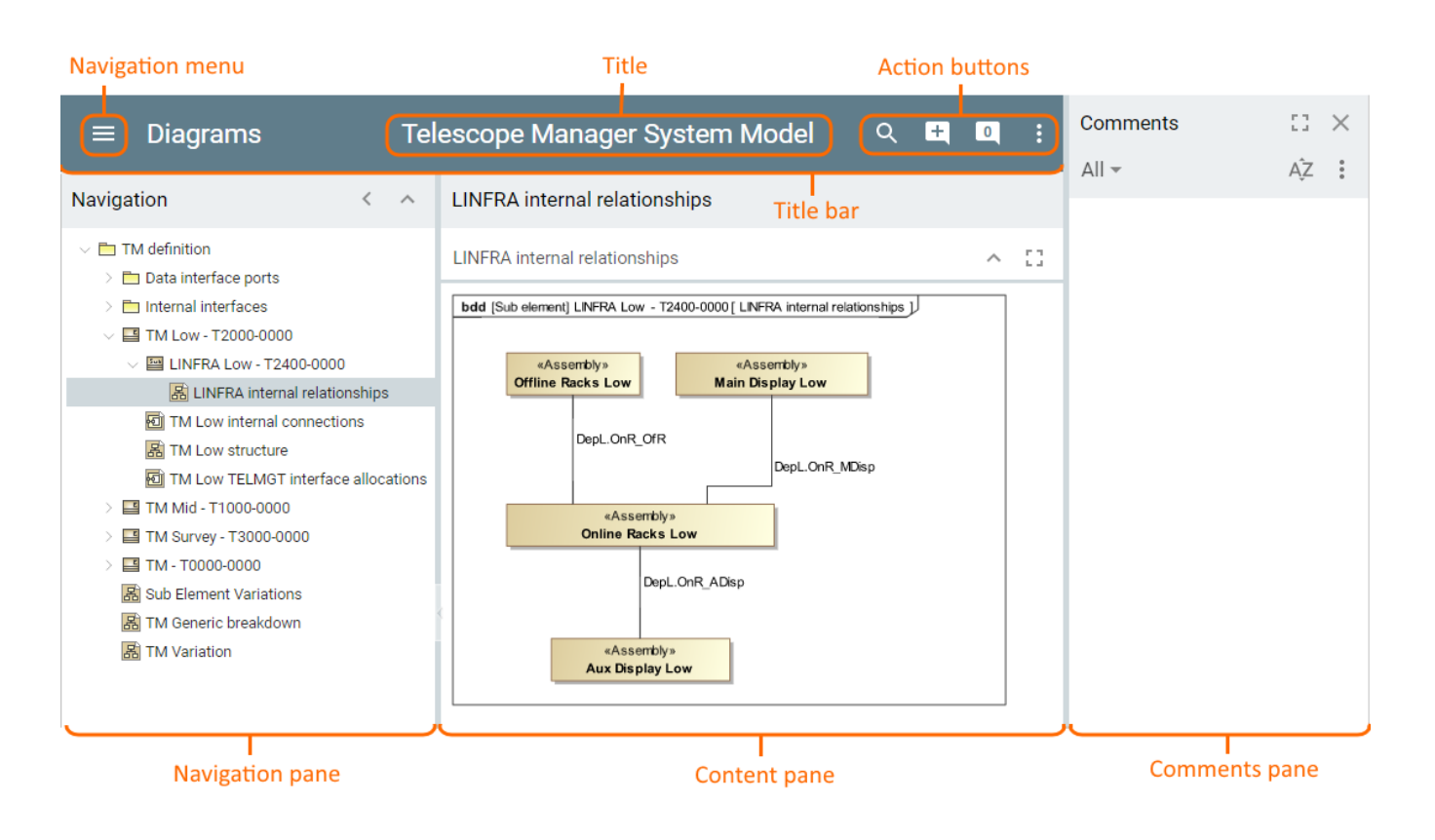

Whenever you go in the portal, you can simply return to the start page by clicking the title of the portal.

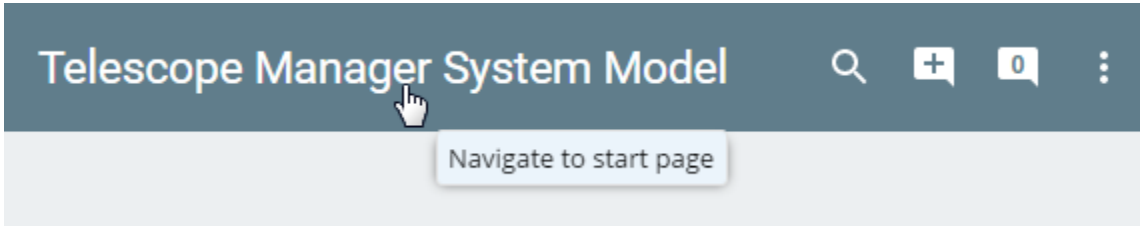

Related pages

- [Publishing projects to Cameo Collaborator](https://docs.nomagic.com/display/CC190SP2/Publishing+projects+to+Cameo+Collaborator)
- [Sharing published project with reviewers](https://docs.nomagic.com/display/CC190SP2/Sharing+published+project+with+reviewers)